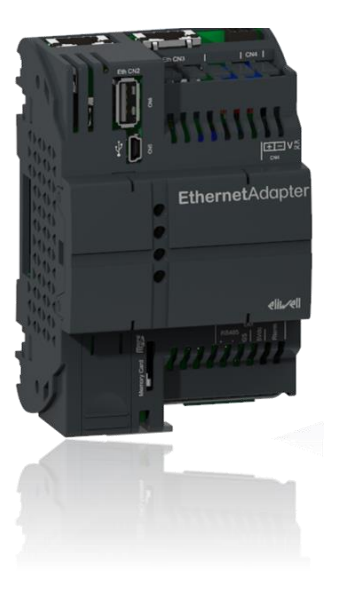

## Ethernet Adapter

How to configure Ethernet Adapter

Commercial Refrigeration Application Expert Center

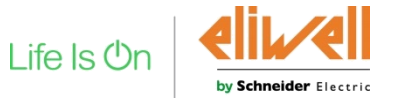

## EthernetAdapter - Overview for TelevisGo

- EthernetAdapter is a Modbus/TCP – Modbus/RTU gateway for TelevisGo
- With up to 16 Ethernet Adapter configurable in TelevisGo it is possible to split a large network into multiple small segments.

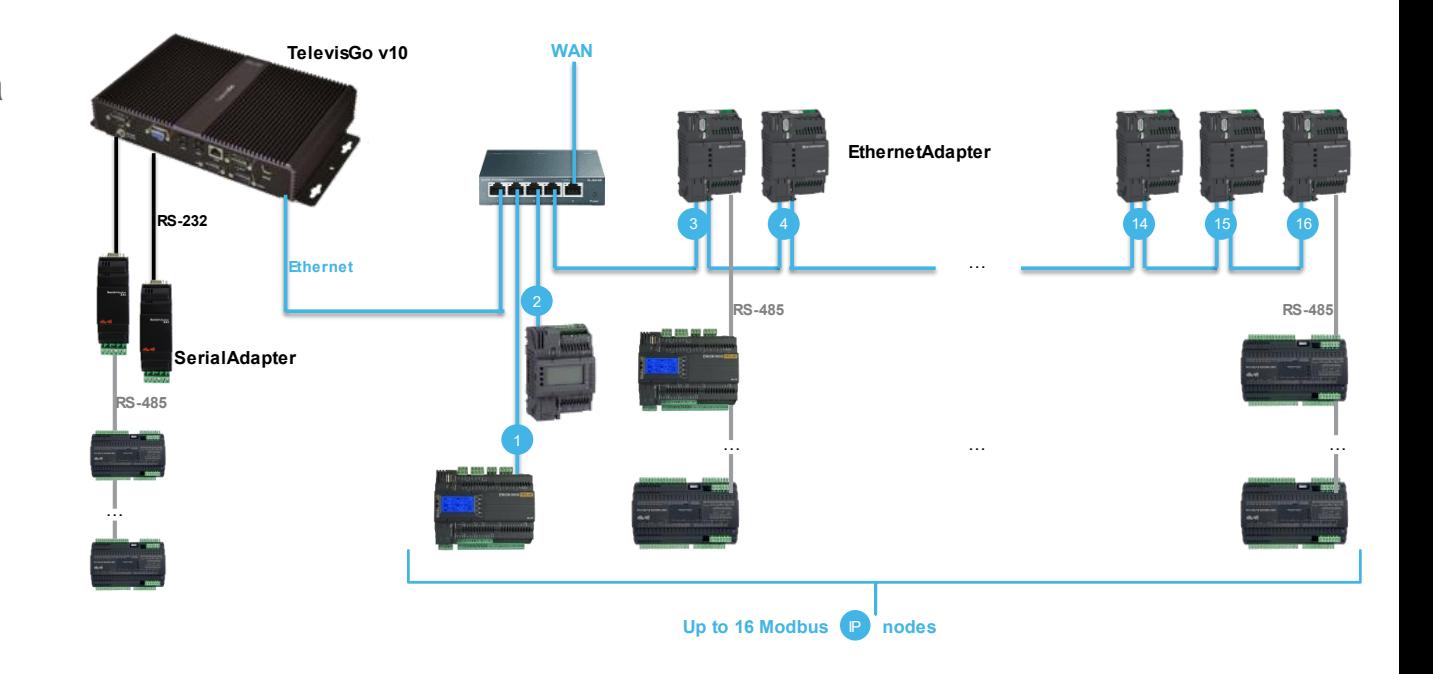

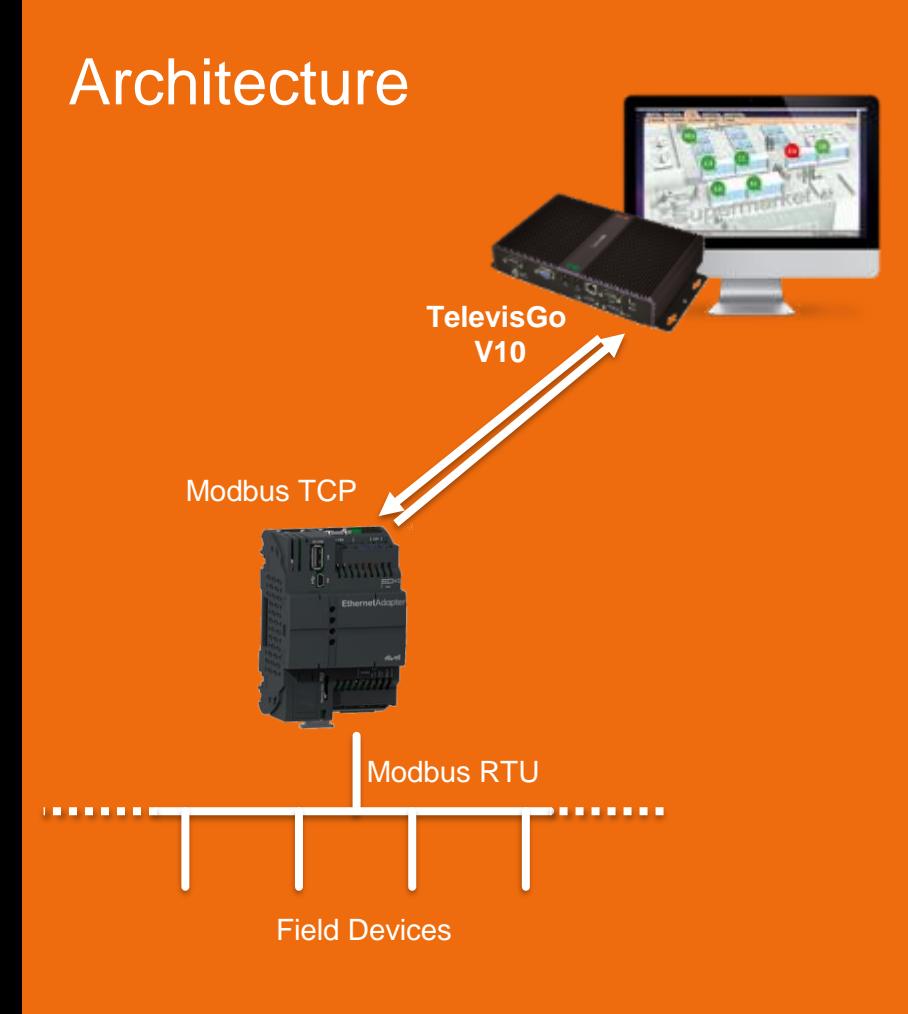

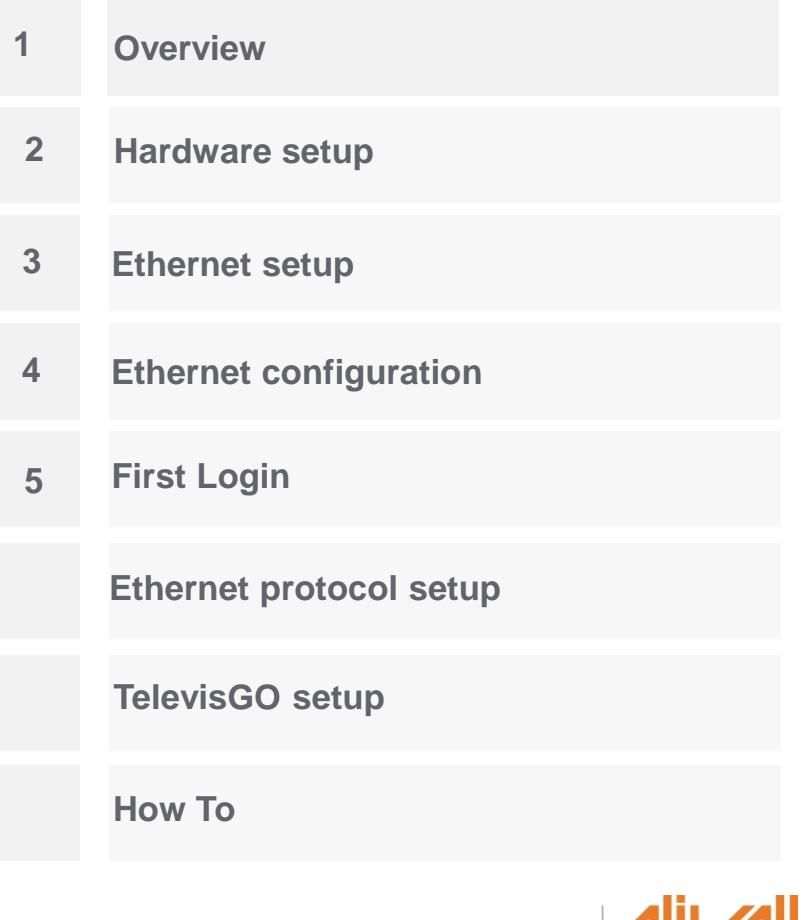

Life Is On

by Schneider Electric

## EthernetAdapter - Hardware setup

The power supply shall be 24VAC(11VA) or 24VDC (8W).

If powered the Green Power led will be activated.

The RS485 connector pin out is reported below.

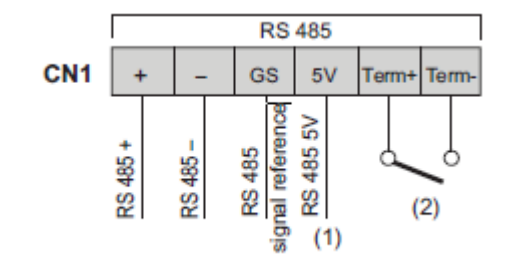

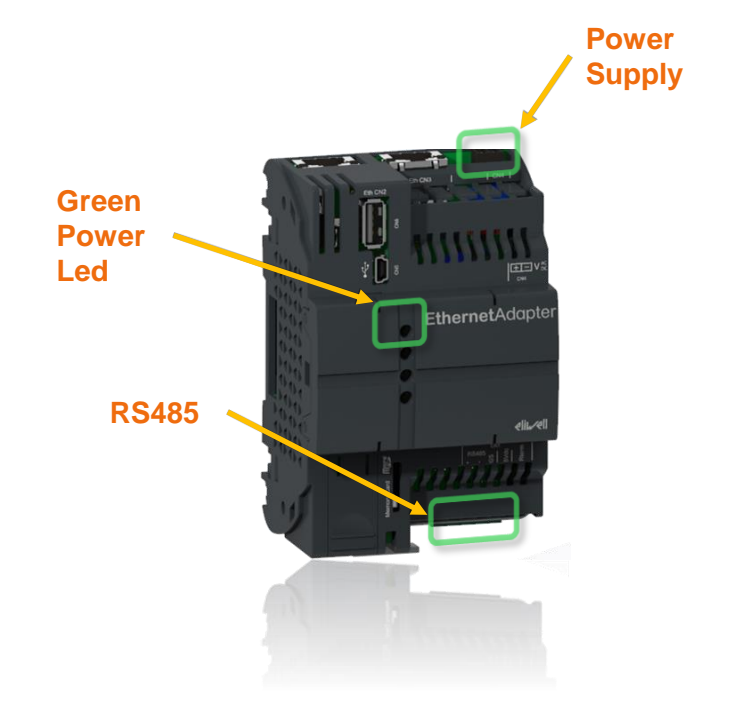

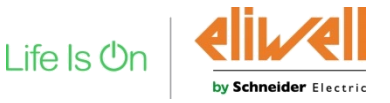

## EthernetAdapter - Overview notes

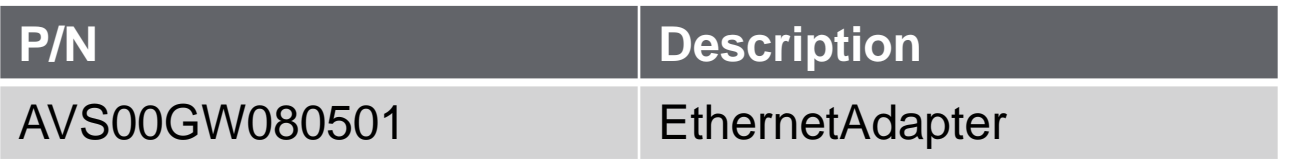

- ❑ Modbus/TCP to Modbus/RTU bridge for use with Televis systems
- All Modbus/RTU instruments must share the same serial settings
- Default value "RS485 Modbus RTU Timeout" parameter: 500ms
- ❑ Can manage up to 32 Modbus/TCP Socket

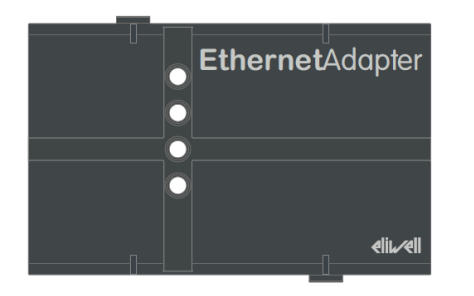

Life Is

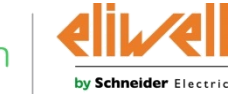

## EthernetAdapter - Hardware setup

The ether port ETH1 and ETH 2 are configured as an Ethernet switch.

#### Tip:

#### Ethernet led will help to detect connection status

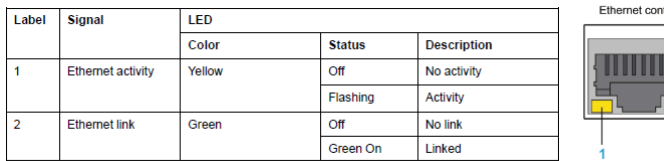

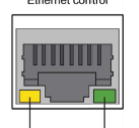

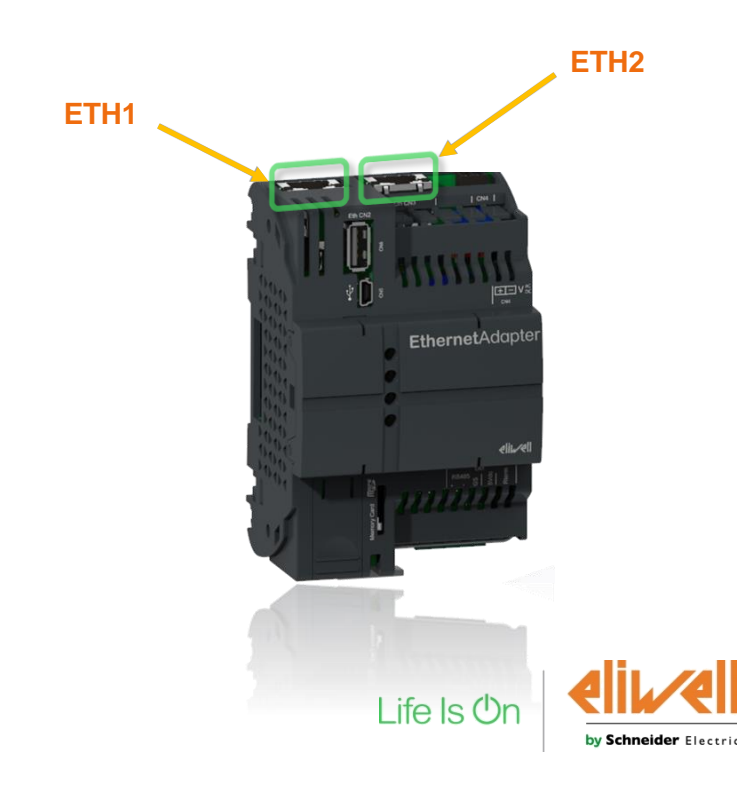

## EthernetAdapter – connection with mini-USB cable

To configure the EA (Ethernet Adapter) the first operation is to power supply and connect to a PC via USB-mini cable.

Press Windows  $+$  R and type "ncpa.cpl", to quick access to the Network Connections control panel

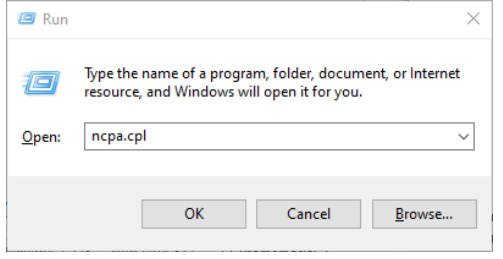

A new ethernet interface will be available, right click an select "properties"

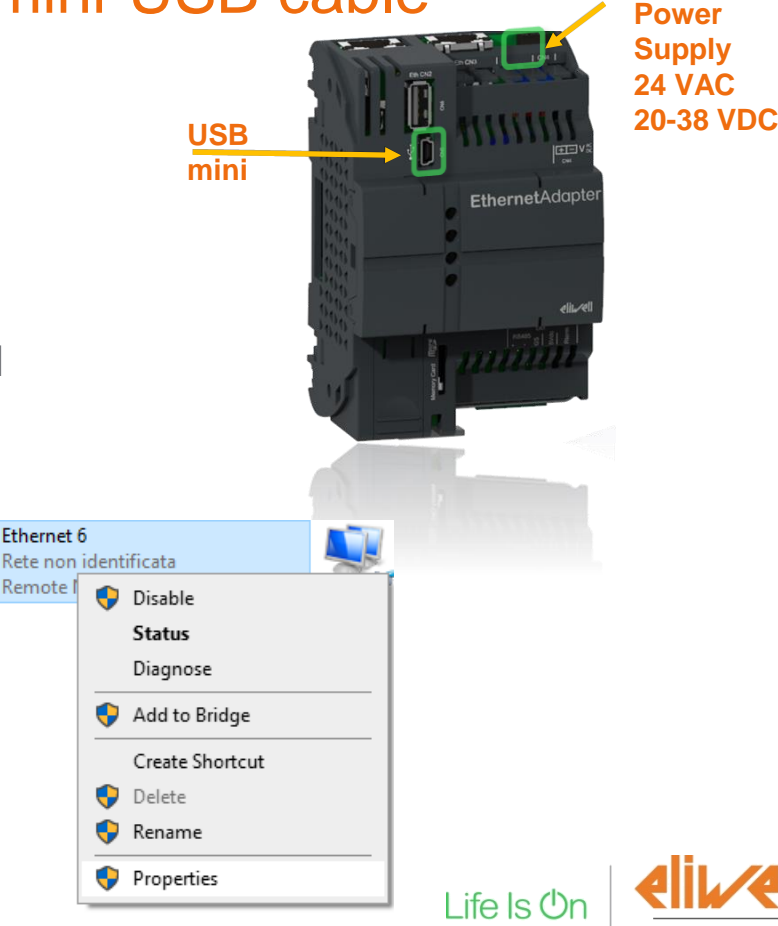

by Schneider Electric

## EthernetAdapter – connect with mini-USB cable

#### Edit the TCP/IPv4 protocol and set the static IP address as highlighted below

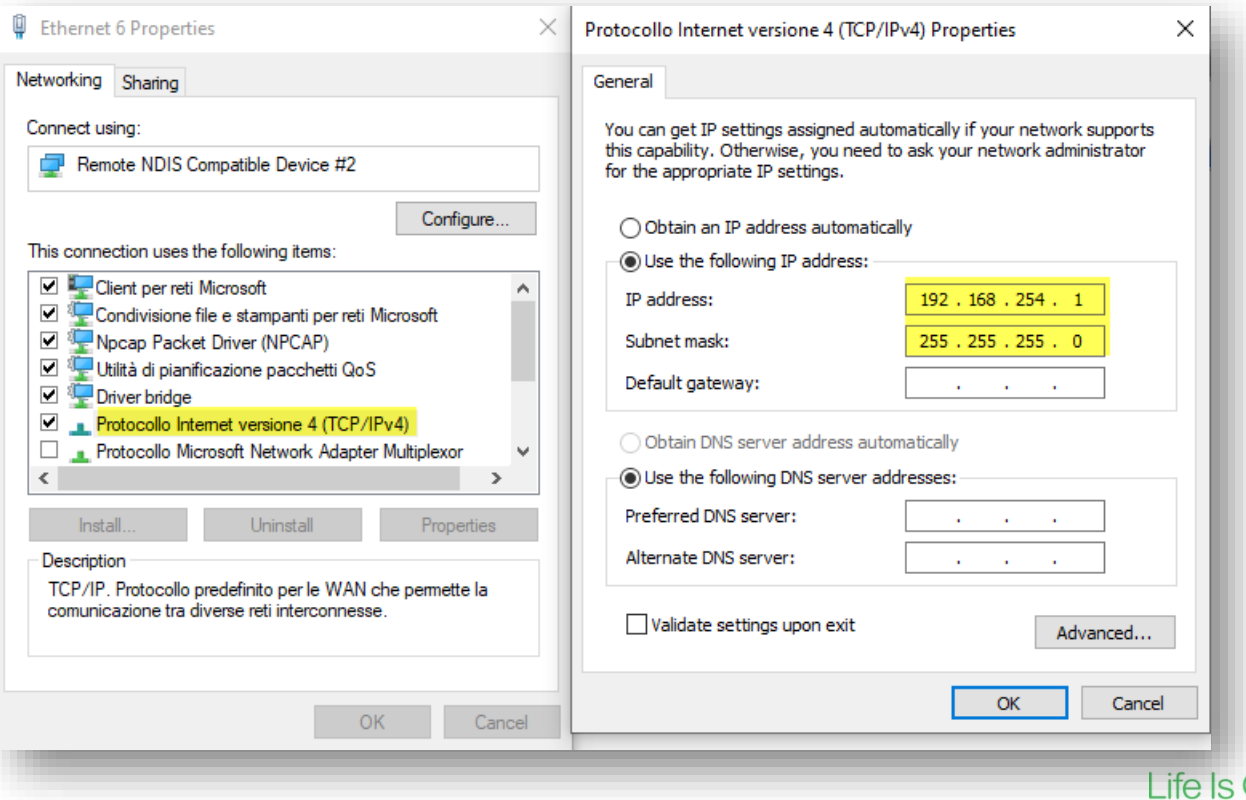

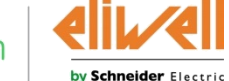

## EthernetAdapter – first login

From the web browser type the url address of the secure interface **https://192.168.254.254**

- Type the factory credential and click on the log in button.
- Enter the new credential requested only at the first login attempt for Admin and Config users

#### Tip:

Multiple error on the login page will

Block the access to the web page.

A reboot will be necessary to restore the WebApp login page.

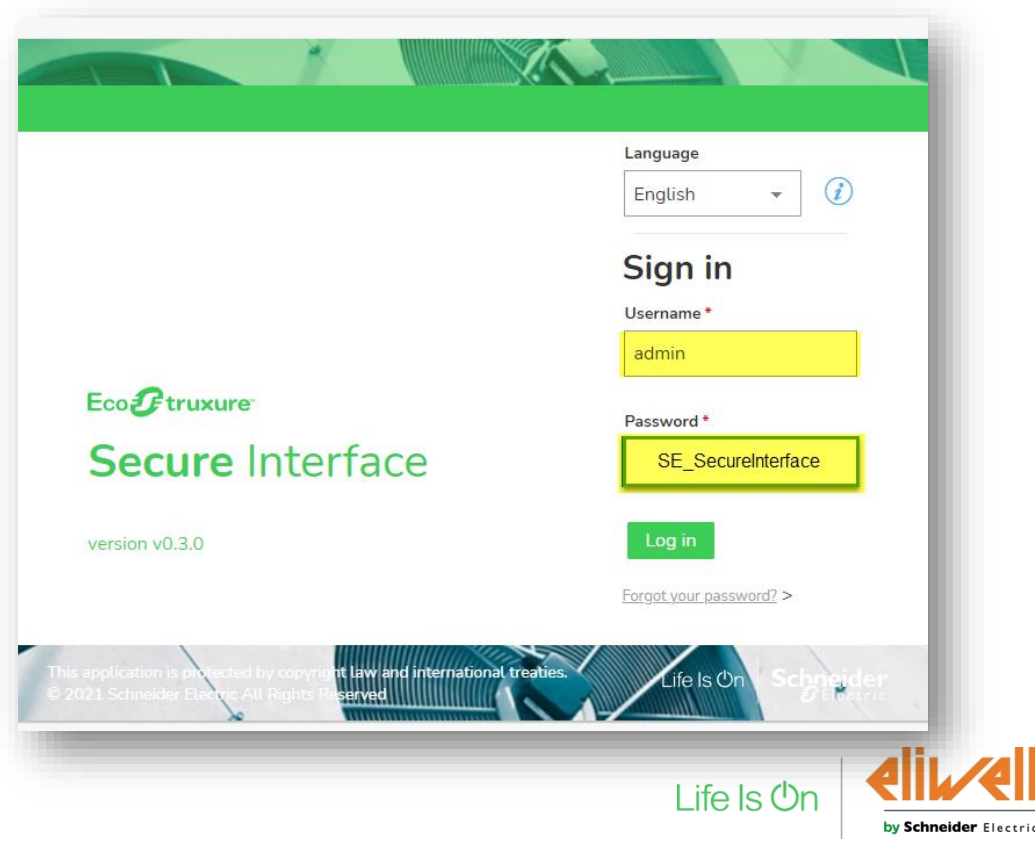

## EthernetAdapter – Ethernet IP address setup

From the web app select the ethernet configuration and set the Ethernet port configuration to reach the Ethernet adapter.

Set the DHCP option or set a fixed IP configuration.

Test the ethernet connection from the EA to the TelvisGo with the Ping utilities

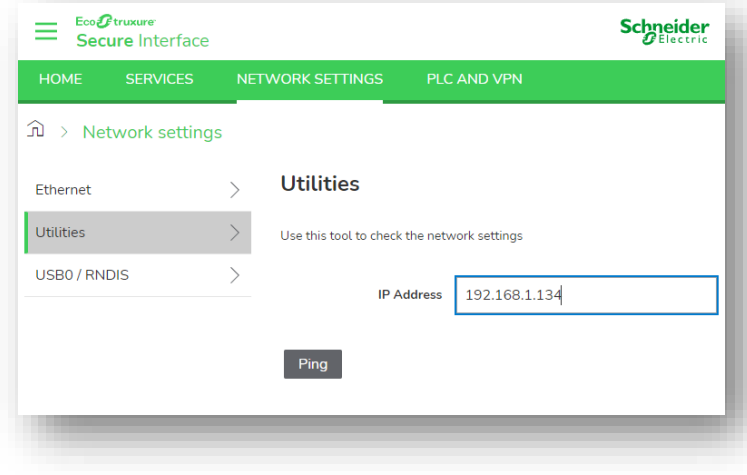

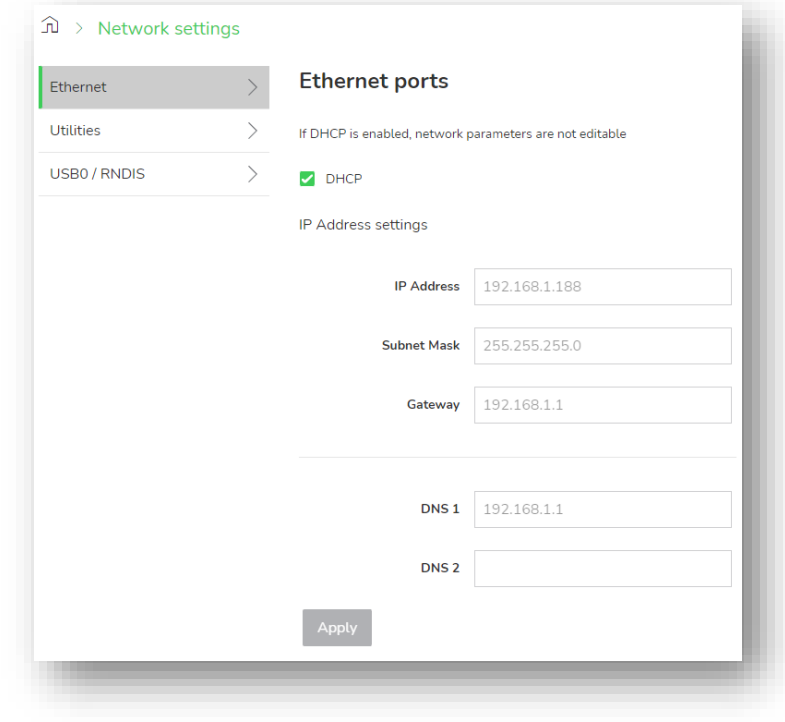

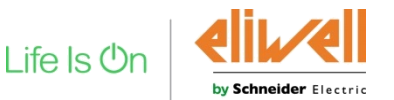

## EthernetAdapter – Ethernet IP address setup

From the web app select the PLC AND VPN , open Modbus TCP settings.

NETWORK SETTINGS PLC AND VPN Add the TelevisGo IP address and  $\widehat{\mathbb{D}}$  > PLC and VPN **Modbus TCP settings**  $\Delta$ subnet mask to allowed list. Secure VPN Port Modbus RTU  $\overline{\phantom{a}}$ Modbus TCP **Edit address** 502 Port **PLC Application IP Address PLC Logs**  $\rightarrow$ Subnet mask (+) Add address IP addresses allow list SAVE Cancel **JETWORK SETTINGS PLC AND VPN**  $\hat{p}$  > PLC and VPN **Modbus TCP settings** Secure VPN Port Modbus RTU Modbus TCP 502 Port **PLC** Application **PLC Logs** IP addresses allow list (+) Add address Ø 霝 192.168.1.117 255.255.255.0 Apply the modification.Life Is C

Confidential Property of Schneider Electric | Page 11

by Schneider Electric

## TelevisGO setup

Open web app of TelevisGo and open Interface settings.

Press 'Add' for create a new interfaces.

- 1) Select 'Ethernet Adapter'.
- 2) Insert IP address of Ethernet Adapter and set the port as 502.
- 3) Save the configuration.

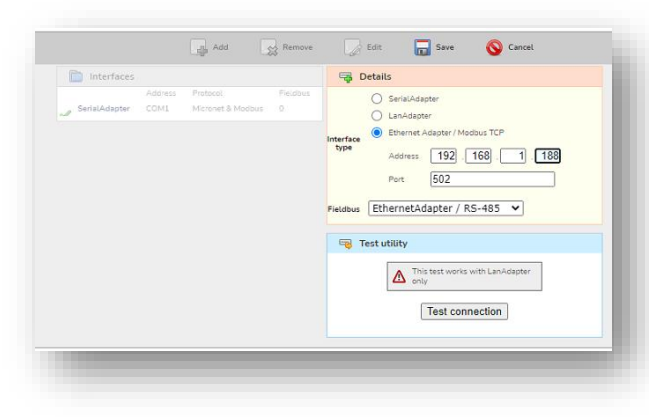

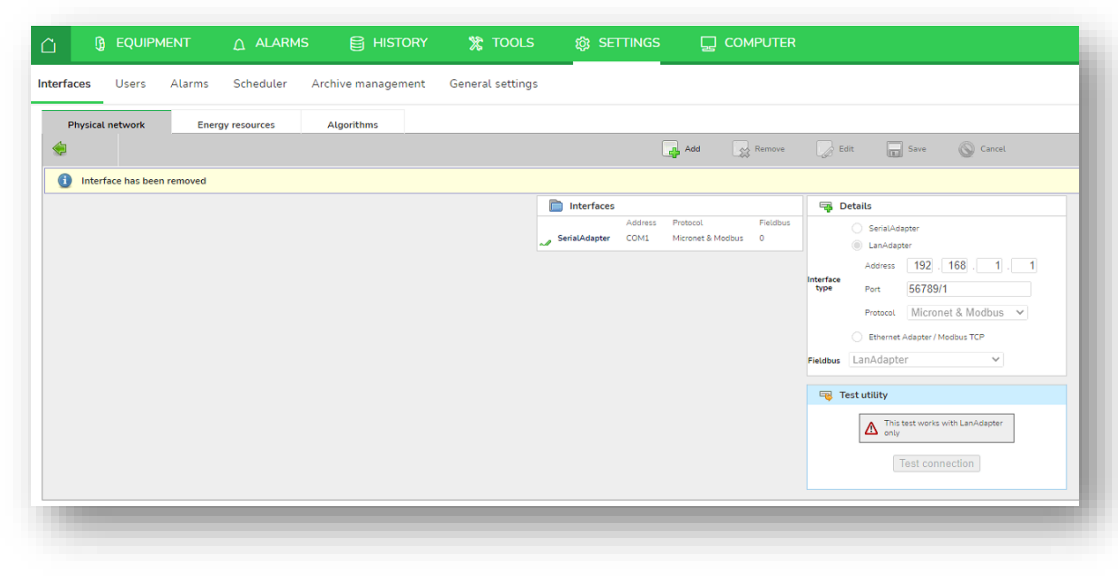

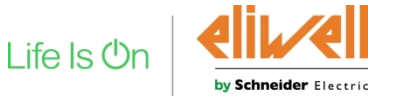

## TelevisGO setup

After saved the interface, return to EQUIPMENT and press *Add Device(s)*

**G** EQUIPM

- 1) Choose the model of controller
- 2) Choose the Equipment Profile
- 3) Select the interface created before (IP address)
- 4) Add the Modbus device address od the controller(s)
- 5) Press Save to complete

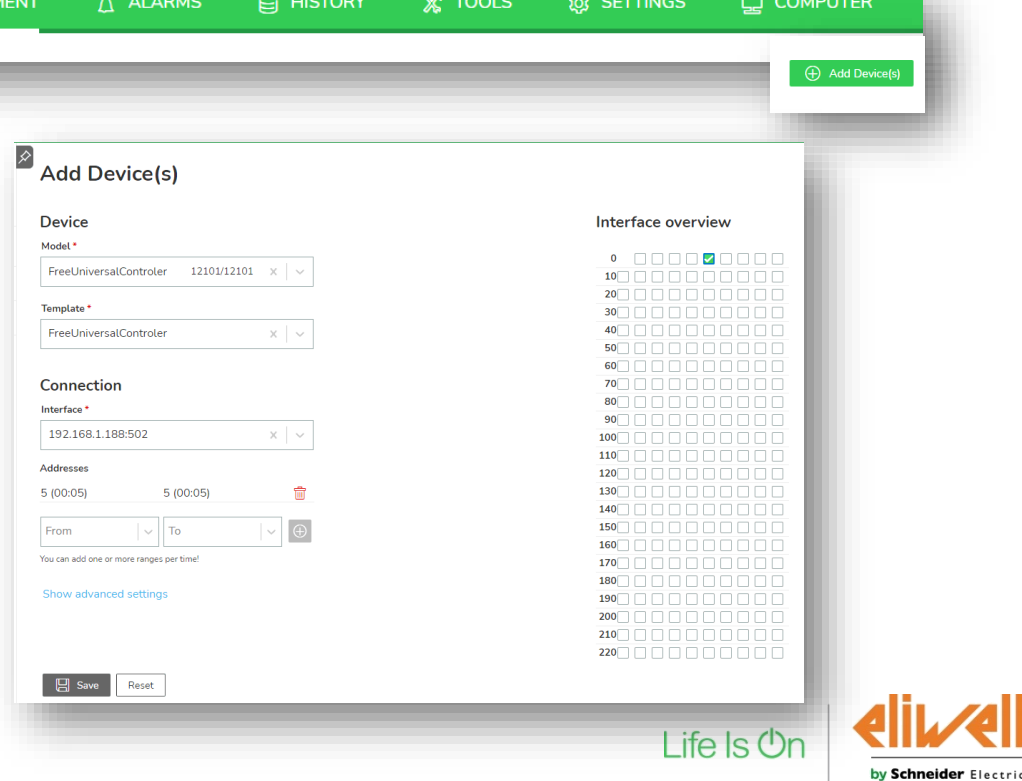

## EthernetAdapter – How To Reset the login credential

- 1) Select "Forgot your password.
- 2) Download the unlock file and copy it in an empty USB memory.
- 3) Plug the USB memory in the ethernet adapter
- 4) Reset the password
- 5) Enter the default credentials

Resetting passwords

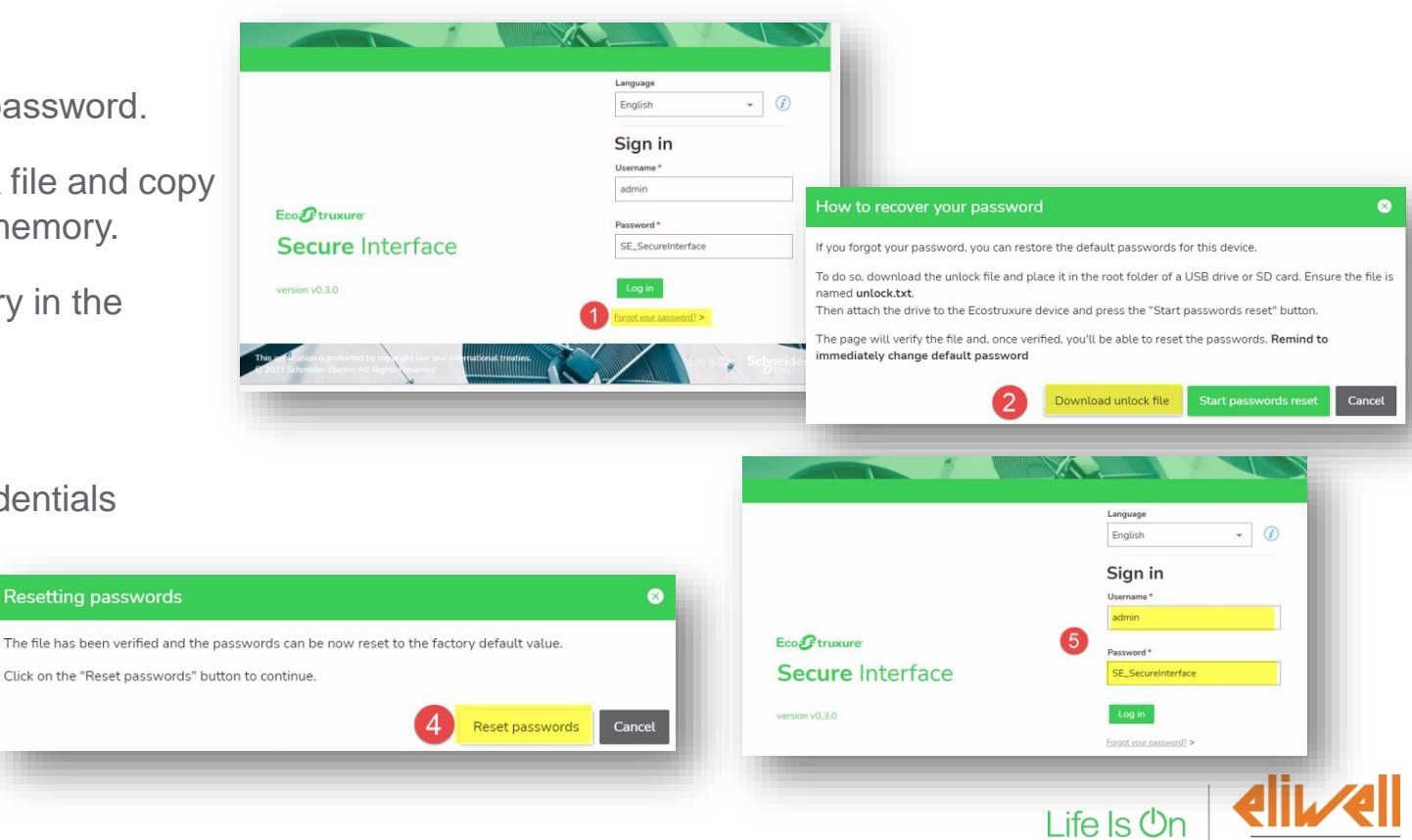

by Schneider Electric

# Life Is Un Schneider